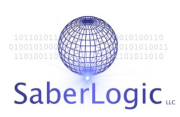

## SaberNet<sup>®</sup> DCS 2.0

# GTK Client User Manual

## 2 0 0 6 . 0 8 . 1 4

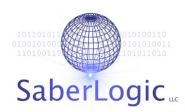

#### Copyright ©2006 SaberLogic LLC

#### [www.saberlogic.com](http://www.saberlogic.com/)

This document is subject to change without notice.

#### **License**

SaberNet DCS is released under the GNU Public License (GPL). See GNU GENERAL PUBLIC LICENSE after the APPENDIX for full GPL license information.

#### **Disclaimer**

SaberNet DCS comes with ABSOLUTELY NO WARRANTY.

This is free software, and you are welcome to redistribute it under the conditions of the GPL.

#### **Trademarks**

SaberNet and SaberLogic are registered trademarks of SaberLogic LLC.

## **ABOUT THIS GUIDE**

This user guide is current with the details of operation for SaberNet® DCS client V2.X. This guide was designed for users who are new to using SaberNet ® DCS.

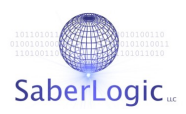

## **TABLE OF CONTENTS**

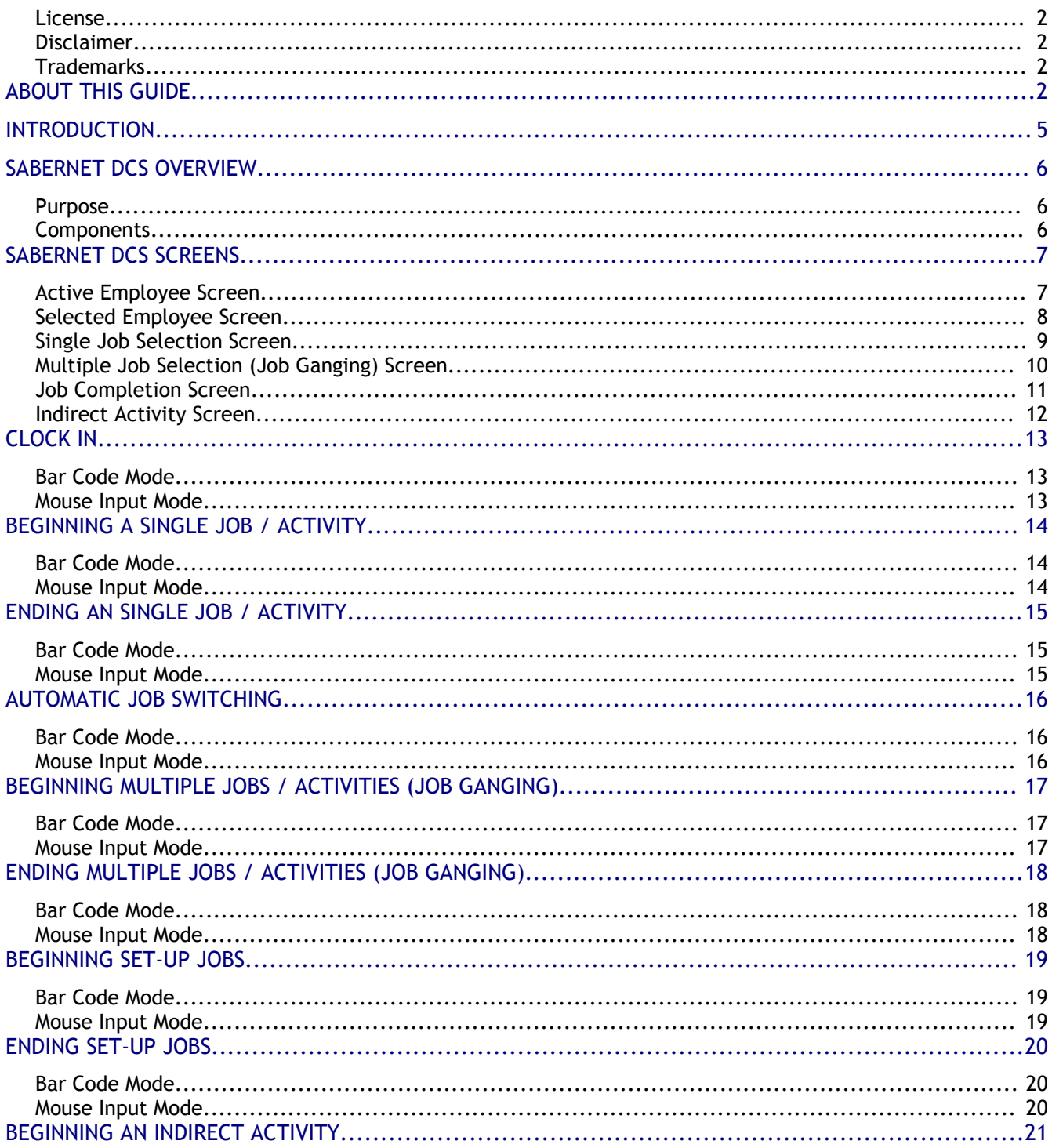

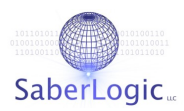

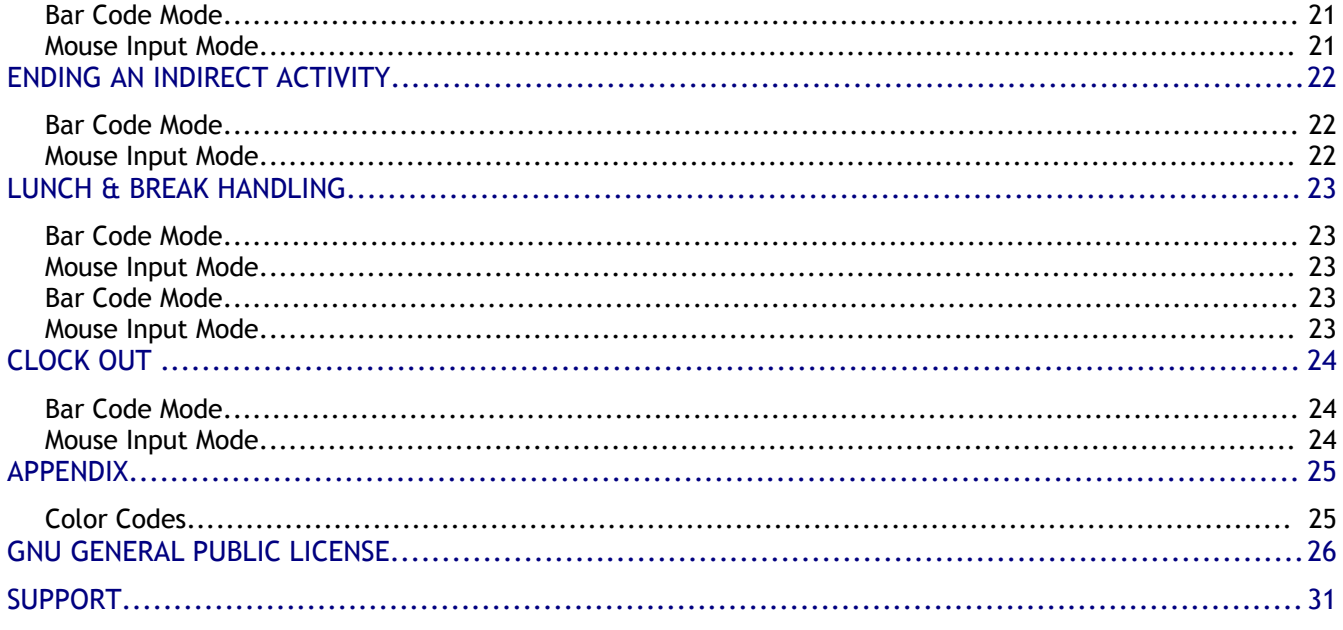

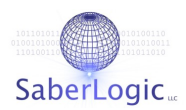

## IN TRODUCTION

Without an accurate collection of labor data your company's business decisions can only be based on estimates and speculation.

Introducing SaberNet® DCS, an open source labor data collection system built on a new generation of information technology tools. Through highly efficient bar code and desktop inputs, SaberNet® DCS empowers your company to rapidly capture labor data and gives you continuous visibility into your operations. This insight allows you to react to changing business conditions, giving you a powerful competitive advantage. You will gain real visibility into the profitability of individual jobs, projects, and departments and also determine accurate labor efficiencies, enabling you to quickly uncover savings opportunities.

Features:

- → Single swipe clock-in allows employees to rapidly clock in at a door terminal.
- → Single swipe lunch / break allows you to suspend and resume an activity using a single bar code.
- → Instant activity switching allows an employee to immediately end one task and begin another.

#### Other features include:

- ➔ One employee on multiple jobs (job ganging)
- ➔ Multiple employees on one job
- → Job management is performed with integrated prioritized work queues and job completion. This gives management seamless control over the shop floor and works well in lean manufacturing/process environments.
- ➔ Web enabled front end (SaberNet®) allows you to quickly reference what every employee in your organization is currently doing from your browser.
- → Remote access from anywhere in the world allows multiple facilities to work together on a single, secure system.
- → Runs as either a stand-alone application (autonomous) or it can tie into an ERP/CRM/MIS or payroll system to fit your needs.
- → 2 modes of operation: shop floor automated (bar-codes and scanners) and desktop standalone (mouse and keyboard).
- → Powerful reporting can be generated with Crystal Reports.

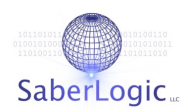

## SABERNET DCS OVERVIEW

#### **Purpose**

SaberNet® DCS is a real-time labor data collection system. Its purpose is to:

- → Allow organizations to easily gather data on the amount of time their members spend on various, jobs, projects, or tasks.
- → To provides managers and executives with summarized labor data that can be used to track efficiencies, improve costing, improve billing, and any other function that can be enhanced with accurate labor data.

#### **Components**

The SaberNet® DCS application is made up of 4 component applications:

1. GTK Client

The SaberNet® DCS Client is the primary interface. This application is installed onto an individual PC (or can be implemented in a thin-client environment) and is operated through bar code input, mouse input, or both.

2. WAP Client

The SaberNet® DCS WAP Client is designed to be used on mobile devices.

3. Web Administration

The SaberNet® DCS Web component is used primarily by administrators and managers to maintain DCS data. This functionality includes creating, editing, viewing & maintaining:

- → Employees, Shifts & Departments
- ➔ Time Records
- ➔ Time Reports
- **→** Production Jobs
- ➔ Items
- **→** Indirect Activities
- → Various Default Settings
- 4. Server

The SaberNet® DCS Server is responsible for communicating with the database and sending out events to keep all of the clients updated.

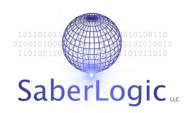

## SABERNET DCS SCREENS

#### **Active Employee Screen**

The 'Active Employee Screen' is the home page of the DCS application. It displays a list of all of the active employees and the current job or activity that they are clocked onto.

All columns headers can be clicked on to re-sort the list.

The list of employees and jobs can be filtered by choosing the column of data to 'look in' and typing into the 'search criteria' field.

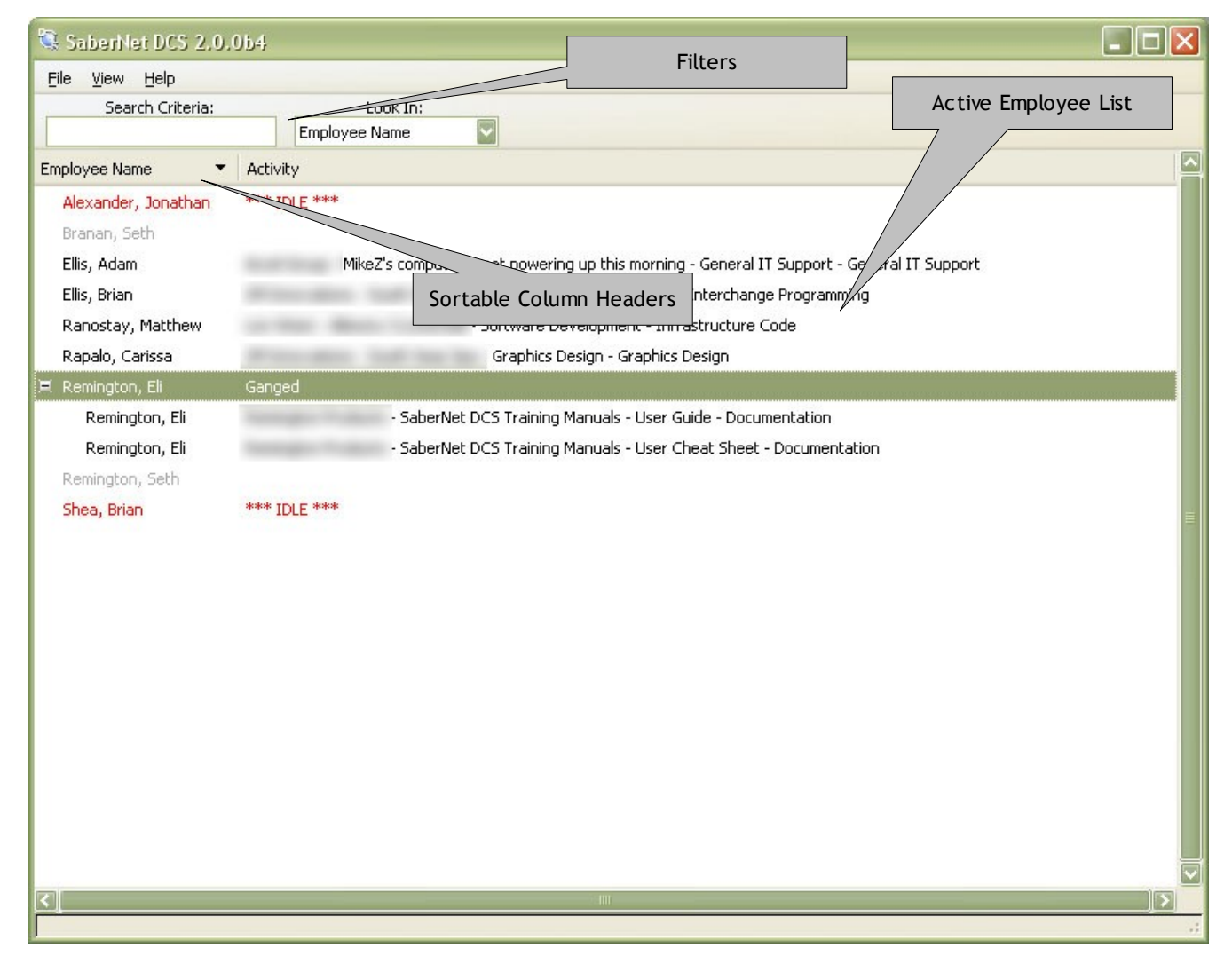

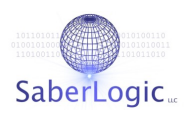

#### **Selected Employee Screen**

The selected employee screen is the main screen for an employee to begin & end jobs, clock on/off lunch and breaks, and clock out.

The left column displays the employee name, employee number and employee photo (if configured). The "Recent Activities" box displays the last few production jobs clocked onto and can be double clicked to begin the job again.

The center column display the jobs/activities that the employee are current clocked onto.

The right column provides 'Begin Activities' buttons to begin a <Single Job>, begin <Job Ganging>, begin a <Setup> job, or begin an <Indirect> activity. There is a single button to end <Any/All Jobs>. The 'Time & Attendance' buttons allow you to <Break In/Out>, <Lunch In/Out>, <Resume> an activity after a break or lunch, and to <Clock Out>. The <Cancel> button takes you back to the 'Active Employee Screen'.

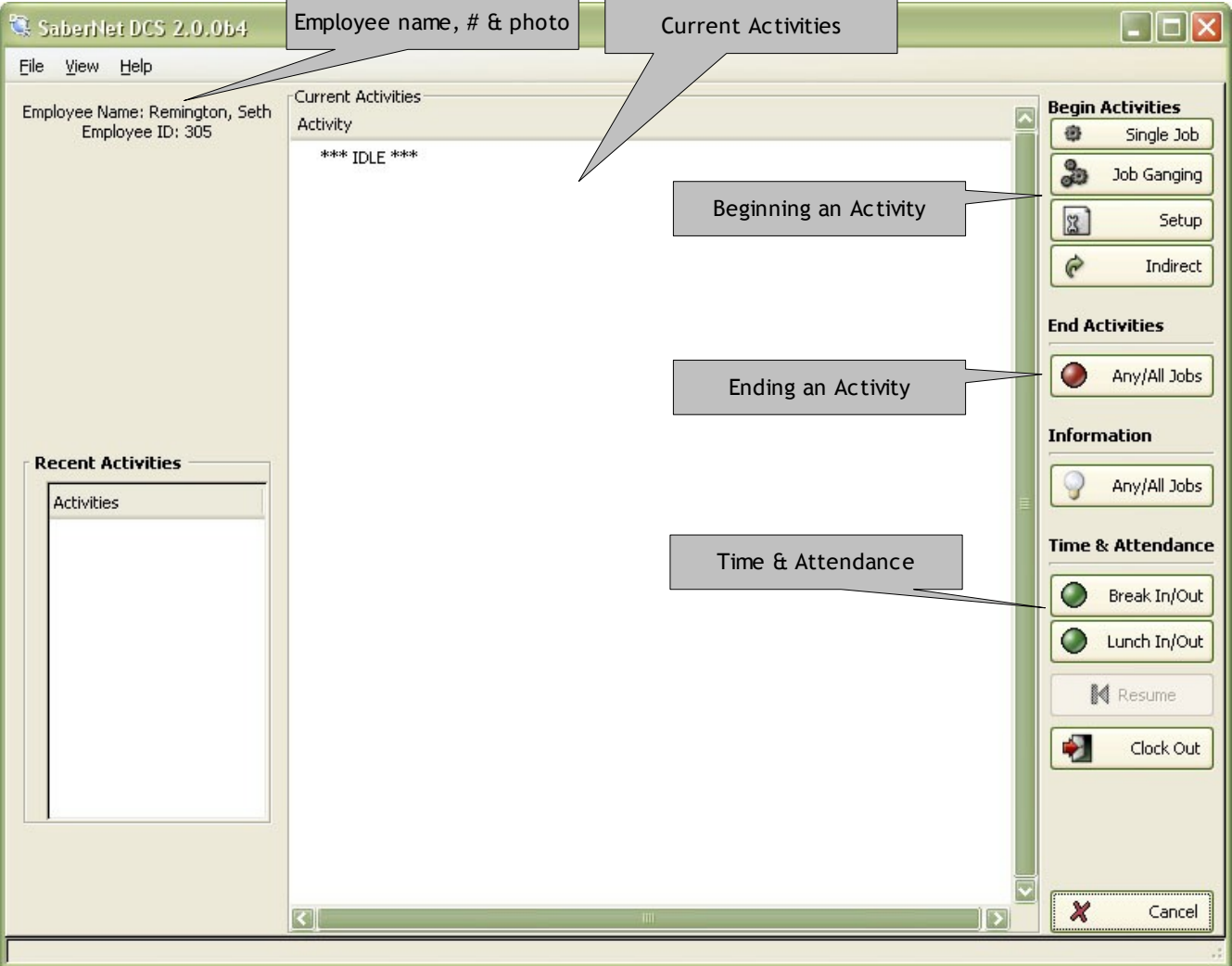

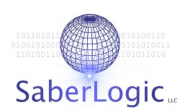

#### **Single Job Selection Screen**

The 'Single Job Selection Screen' provides you with a list of all open jobs.

All columns headers can be clicked on to re-sort the list.

The list of jobs can be filtered by choosing the column of data to 'look in' and typing into the 'search criteria' field.

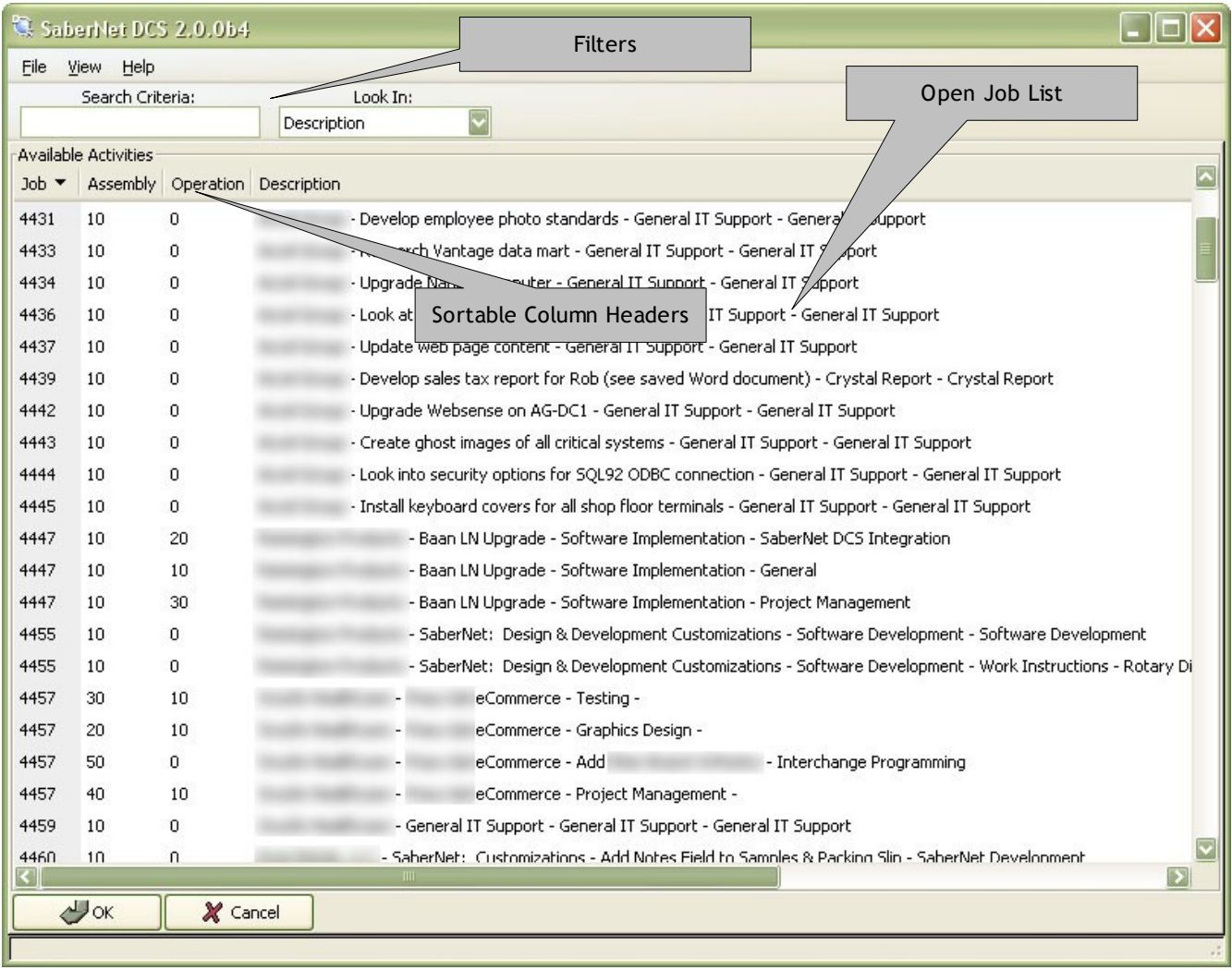

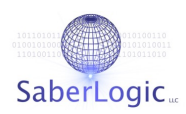

#### **Multiple Job Selection (Job Ganging) Screen**

The 'Multiple Job Selection Screen' allows you to choose multiple jobs to clock onto at once. The top half of the screen displays the list of available jobs. The bottom half of the screen displays the list of selected current jobs. The up and down arrows move jobs from the available to current list or vice versa.

All columns headers can be clicked on to re-sort the list.

The list of jobs can be filtered by choosing the column of data to 'look in' and typing into the 'search criteria' field.

The <OK> button logs you onto the selected jobs. The <Cancel> button returns you to the 'Selected Employee' screen.

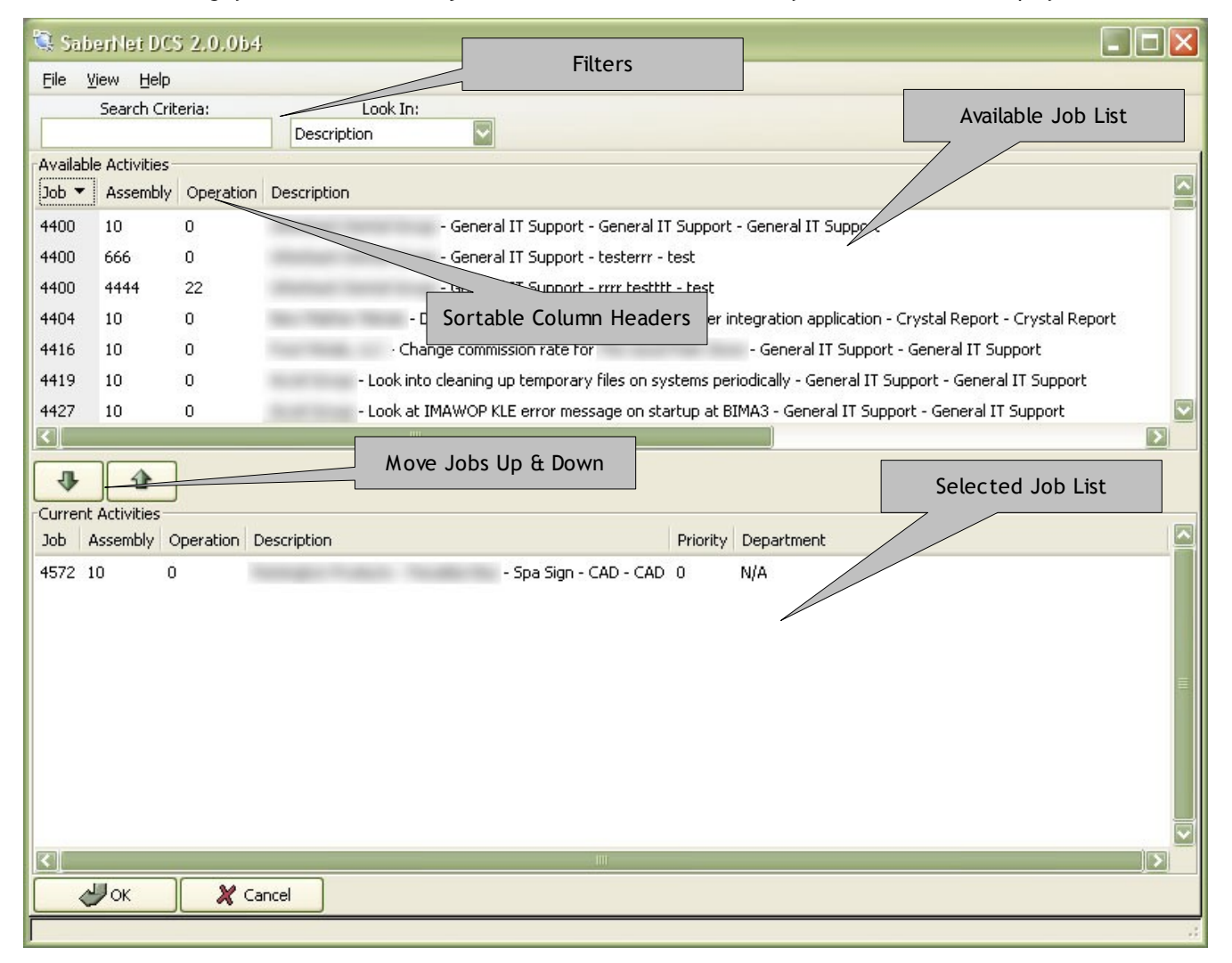

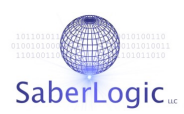

#### **Job Completion Screen**

The 'Job Completion' screen appears when completing a job. The screen provides fields which allow you to enter piece counts, enter notes about the job, and mark the job completed. When completing multiple jobs at once, the 'Job Completion' screen allows you to specify the percentage of time worked on each of the jobs.

To save the data, click the <OK> button. To return to the previous screen, click the <Cancel> button.

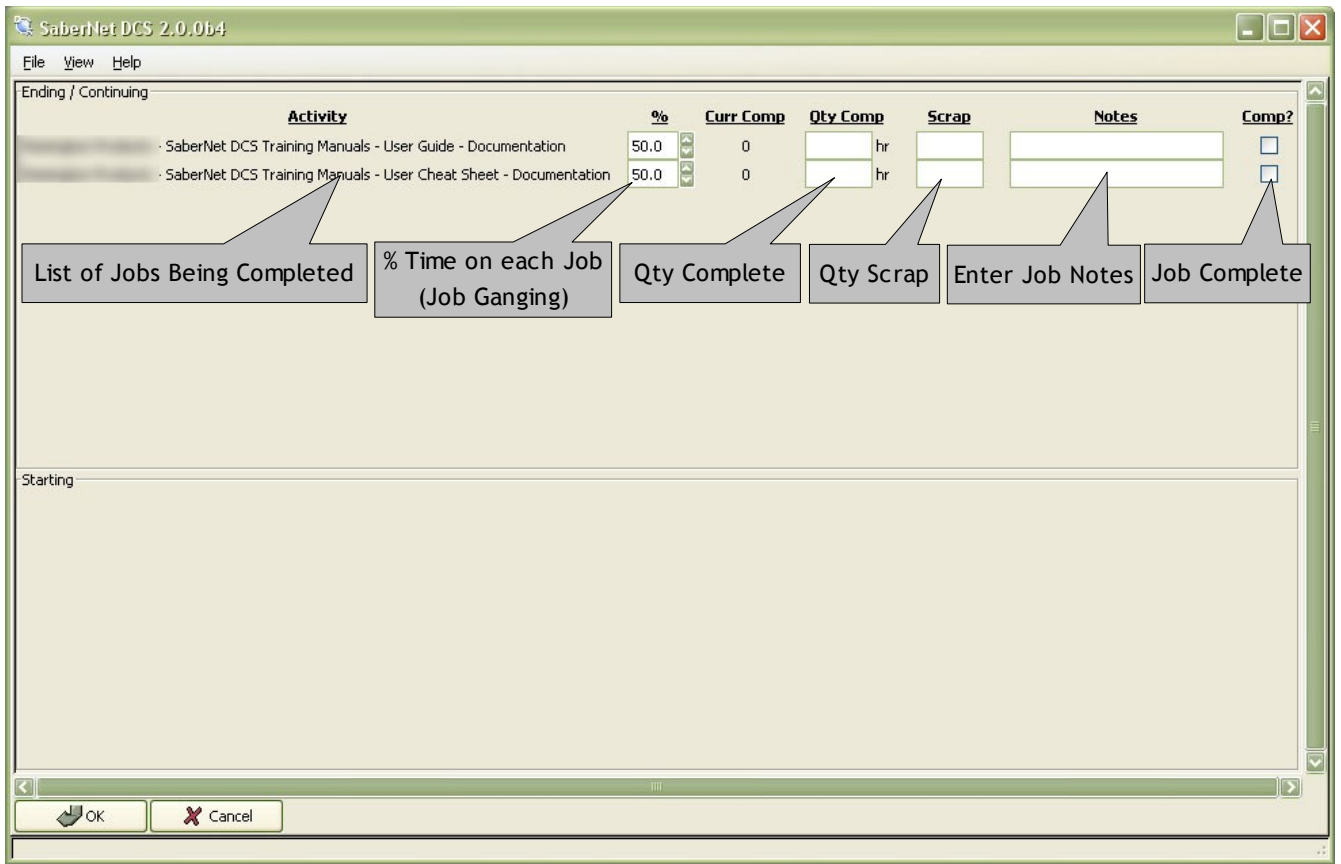

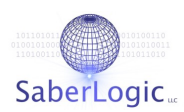

#### **Indirect Activity Screen**

The 'Indirect Activity' screen displays a list of all defined indirect activities.

All columns headers can be clicked on to re-sort the list.

The list of jobs can be filtered by choosing the column of data to 'look in' and typing into the 'search criteria' field.

The <OK> button logs you onto the selected indirect activity. The <Cancel> button returns you to the 'Selected Employee' screen.

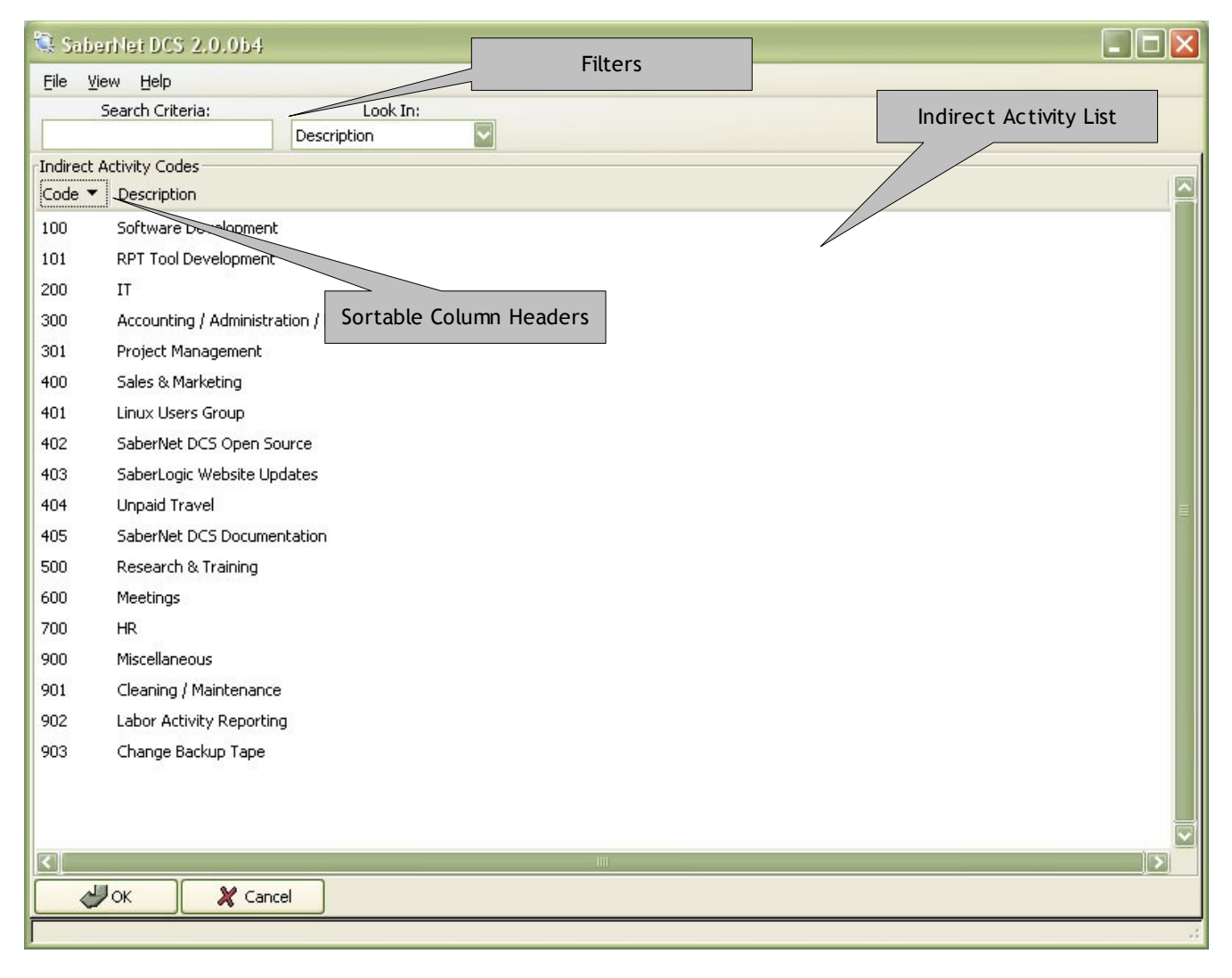

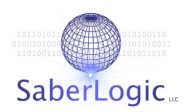

## CLOCK IN

#### **Bar Code Mode**

→ Scan the <Clock in / Select Yourself> bar code on your employee badge. The system will immediately clock you in and return to the 'Active Employee' screen for the next transaction. The employee name is displayed in red and is marked as \*\*\*IDLE\*\*\*. This one-scan clock in allows many employees to quickly clock in without wasting time at the terminal.

## **Mouse Input Mode**

→ Double-click your name on the employee screen. Your name is displayed in red and is marked as \*\*\*IDLE\*\*\*.

*NOTE: Be aware that employees cannot clock in manually to terminals that are configured to hide employee names that are not clocked in.*

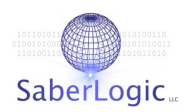

## BEGINNING A SINGLE JOB / ACTIVITY

#### **Bar Code Mode**

- → Scan the <Clock in / Select Yourself> bar code to identify yourself. This opens the 'Employee Current Activities Screen'.
- → If you have your production jobs printed out (often called a "Traveler" or "Operation Note") with bar codes, the employee can simply scan a 'Begin' job bar code to begin that activity. DCS automatically goes back to the 'Active Employee' screen and switches the employee from \*\*\*IDLE\*\*\* to the job that was scanned.

- → Double-click the name on the employee screen to select. This takes you to the 'Employee Current Activities' screen.
- → Click on the <Start Production Activity> button. The employee is presented with a list of all the open jobs. This list can be sorted by clicking on any of the column headers. If there are too many jobs to easily find the job you need, you have the ability to filter the list. First, simply choose the column of data you wish to use to filter with and then enter text. The list will filter as characters are entered.
- ➔ To begin a job, the employee can either double-click on the job name or single-click the job name and then press the <OK> button. Notice that DCS automatically goes back to the employee list and switches the employee from activity 'Idle' to the job that was scanned.

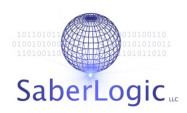

## ENDING AN SINGLE JOB / ACTIVITY

#### **Bar Code Mode**

- ➔ Scan the "Clock in / Select Yourself" bar code to identify yourself. This takes you to the 'Employee Current Activities' screen. You will notice that now there is now an entry under 'Current Activities' for the job the employee is currently clocked onto.
- ➔ Scan the 'End' bar code. This takes you to the 'End Activity' screen which allows the employee to enter piece counts, enter notes about the job, and mark the job completed.
- → Click the <OK> button. DCS automatically goes back to the active employee list and switches the employee to '\*\*\* IDLE \*\*\*'.

NOTE: You can configure the behavior of the 'End Activity' bar code to automatically clock the employee off a *job and return them to the employee list as IDLE. See "Automatic Job Switching".*

- → Double-click the name on the employee screen to select. This takes you to the 'Employee Current Activities' screen. You will notice that now there is now an entry under 'Current Activities' for the job the employee is currently clocked onto.
- → Press the <End Activity> button. This takes you to the 'End Activity' screen which allows the employee to enter piece counts, enter notes about the job, and mark the job completed.
- → Click the <OK> button. DCS automatically goes back to the active employee list and switches the employee to '\*\*\* IDLE \*\*\*'.

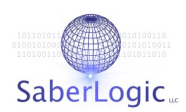

## AUTOMATIC JOB SWITCHING

If you do not intend on entering piece counts, entering notes, or marking a job completed, then going to the 'End Activity' screen is an unnecessary step. For that reason, DCS includes automatic job switching. Using this feature, an employee that is currently clocked onto one job can clock onto another job in the same manner and DCS automatically handles ending the first job and beginning the second.

#### **Bar Code Mode**

- → Scan the <Clock in / Select Yourself> bar code to identify yourself.
- ➔ Scan the job printout for the new job you wish to begin.
- → DCS ends the previous job, begins the new job, and returns to the employee list.

- → Double-click the name on the employee screen to select.
- → Click the >Start Production> button. Select the next job from the work queue and
- → Click the <OK> button. DCS ends the previous job, begins the new job and you are automatically returned to the 'Active Employee' screen.

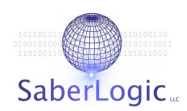

## BEGINNING MULTIPLE JOBS / ACTIVITIES (JOB GANGING)

SaberNet® DCS support a feature called Job Ganging, which means to be clocked onto multiple jobs at the same time.

#### **Bar Code Mode**

- ➔ Scan the <Clock in / Select Yourself> bar code to identify yourself.
- ➔ With the mouse, click the <Start Job Ganging> button.
- ➔ Start scanning all of the bar codes for the jobs that you wish to work on at once. You will see the jobs move from the 'Available Activities' section on the top half of the screen down to the 'Current Activities' section at the bottom half of the screen.
- → With the mouse, click the <OK> button. You are automatically returned to the 'Active Employee' screen.

#### **Mouse Input Mode**

- → Double-click the name on the employee screen to select.
- ➔ Click the <Start Job Ganging> button.
- → Using the mouse, select the jobs to gang by either double-clicking on them or single-clicking them and then pressing the 'Up' and 'Down' buttons. You will see the jobs move from the 'Available Activities' section on the top half of the screen down to the 'Current Activities' section at the bottom half of the screen. This list can be sorted by clicking on any of the column headers. If there are too many jobs to easily find the job you need, you have the ability to filter the list. First, simply choose the column of data you wish to use to filter with and then enter text. The list will filter as characters are entered.
- → Click the <OK> button. You are automatically returned to the 'Active Employee' screen.

NOTE: On the 'Active Employee' screen you will now notice their are two (or more) entries for the employee - one for each job. This may seem a bit unusual at first, but there is a good reason why it is set up that way. If you are a supervisor at a site with hundreds of DCS users, you may from time to time want to see everybody who is working on a particular job. You can easily get this information at the terminal by clicking on the 'Activity' column header and the employee list will be grouped by activity. When somebody is ganged on multiple jobs, they will need to show up in *multiple groups when sorted by activity.*

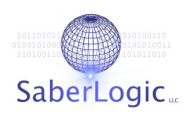

## ENDING MULTIPLE JOBS / ACTIVITIES (JOB GANGING)

#### **Bar Code Mode**

- ➔ Scan the <Clock in / Select Yourself> bar code to identify yourself.
- ➔ With the mouse, click the <End Activity> button.
- ➔ Scan all of the bar codes for the jobs that you wish to end at this time. You will see the jobs move from the the 'Current Activities' section at the bottom half of the screen up to the 'Available Activities' section on the top half of the screen.
- → With the mouse, click the <OK> button and you will be taken to the 'End Activities' screen which allows you to specify the % of time spent on all of the ganged jobs, enter piece counts, enter notes about the job, and mark the job as completed. The system defaults to an even % split across the different jobs. These can be changed as needed and DCS will tell you if the percentages do not equal 100%.
- → With the mouse, click the <OK> button. DCS automatically goes back to the 'Active Employee' screen and switches you to '\*\*\* IDLE \*\*\*' or leaves you on the jobs that you did not end.

- → Double-click the name on the employee screen to select yourself.
- ➔ Click the <End Activity> button.
- ➔ Select the jobs to end by either double-clicking on them or single-clicking them and then pressing the 'Up' and 'Down' buttons. You will see the jobs move from the the 'Current Activities' section at the bottom half of the screen up to the 'Available Activities' section on the top half of the screen.
- → Click the <OK> button and you will be taken to the 'End Activities' screen which allows you to specify the % of time spent on all of the ganged jobs, enter piece counts, enter notes about the job, and mark the job as completed. The system defaults to an even % split across the different jobs. These can be changed as needed and DCS will tell you if the percentages do not equal 100%.
- → Click the <OK> button. DCS automatically goes back to the 'Active Employee' screen and switches you to '\*\*\*IDLE\*\*\*' or leaves you on the jobs that you did not end.

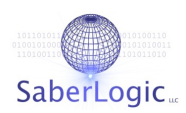

## BEGINNING SET-UP JOBS

SaberNet® DCS supports setups on production jobs. This is likely going to be most useful in manufacturing implementations, but it could conceivably be used in the service industry, perhaps as a way of measuring the non-billable time involved to acquire a production job. Setups should work identical to production jobs in every way except for ganging, as you cannot gang setup jobs currently.

#### **Bar Code Mode**

- → Scan the <Clock in / Select Yourself> bar code to identify yourself.
- → Scan a setup bar code. You will be automatically clocked onto the set-up job and you will return to the 'Active Employee' screen.

#### **Mouse Input Mode**

- → Double-click your name on the employee screen to select yourself.
- ➔ Click <Setup> button and select the job you wish to setup from the list.
- → Click the <OK> button. You are automatically returned to the 'Active Employee' screen.

*NOTE: You can also double-click the job from the set-up list and eliminate the need to click <OK>.*

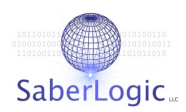

## ENDING SET-UP JOBS

#### **Bar Code Mode**

- → Scan the <Clock in / Select Yourself> bar code to identify yourself.
- → Scan the setup bar code. You will automatically be clocked off of the set-up job and you will return to the active employee list marked as \*\*\* IDLE \*\*\*.

#### **Mouse Input Mode**

- → Double-click your name on the employee screen to select yourself.
- → Click <End Activity> button. You will return to the active employee list marked as \*\*\* IDLE \*\*\*.

ALTERNATE: You can automatically end a set-up job by simply beginning a production job, another set-up job or an *indirect activity.*

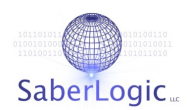

## BEGINNING AN INDIRECT ACTIVITY

Indirect activities are statically defined, generic activities that an employee can clock onto. Often, these activities will be used to capture labor overhead.

#### **Bar Code Mode**

- → Scan the <Clock in / Select Yourself> bar code on your badge to identify yourself. You are taken to the 'Employee Activity' screen.
- → Scan the indirect activity you wish to begin. You are automatically returned to the 'Active Employee' screen.

NOTE: Since these will not change as often as production jobs, you may decide to post a pre-printed sheet with *all of the available indirect activities.*

#### **Mouse Input Mode**

- → Double-click your name on the employee screen. You are taken to the 'Employee Activity' screen.
- → Click on the <Start Indirect Activity> button and pick an activity from the resulting list.
- → Click the <OK> button. You are automatically returned to the 'Active Employee' screen.

NOTE: You can also double-click the indirect activity from the list and eliminate the need to click <OK>.

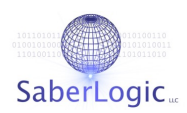

## ENDING AN INDIRECT ACTIVITY

#### **Bar Code Mode**

- → Scan the <Clock in / Select Yourself> bar code to identify yourself. You are taken to the 'Employee Activity' screen.
- → Scan the indirect activity you wish to end. DCS automatically takes you back to the 'Active Employee' screen and switches you to '\*\*\* IDLE \*\*\*'.

#### **Mouse Input Mode**

- → Double-click your name on the employee screen. You are taken to the 'Employee Activity' screen.
- → Click on the <End Activities> button. You are automatically returned to the 'Active Employee' screen and marked as \*\*\* IDLE \*\*\*.

ALTERNATE: You can automatically end an indirect activity by simply beginning a production job, a set-up job or another *indirect activity.*

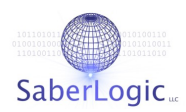

## LUNCH & BREAK HANDLING

Lunch and break handling in DCS is another area that has been highly optimized for maximum throughput. Both functions work in a toggle on/off manner. In addition, when you come back from a break or lunch, DCS remembers the jobs/activities you were previously on and will automatically resumes those activities.

#### **Bar Code Mode**

➔ Scan the <Lunch in / Lunch out> bar code to identify yourself and clock onto lunch.

#### **Mouse Input Mode**

- **→** Double-click your name on the employee screen.
- ➔ Click the <Lunch In/Out> button.

...and after you return from lunch...

#### **Bar Code Mode**

→ Scan the <Lunch in / Lunch out> bar code to identify yourself and clock off lunch.

#### **Mouse Input Mode**

- → Double-click your name on the employee screen.
- ➔ Click the <Resume> button.

NOTE: Clocking onto/off of breaks follow the exact same procedure clocking onto/off of lunch.

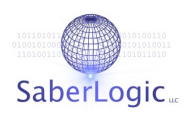

## CLOCK OUT

#### **Bar Code Mode**

→ Scan the 'Clock Out' bar code on the employee badge and DCS will automatically end all jobs and clock the employee out. You are returned to the 'Active Employee' screen.

- → Double-click your name on the employee screen. You are taken to the 'Employee Activity" screen.
- → Click the <Clock Out> button. You are returned to the 'Active Employee' screen.

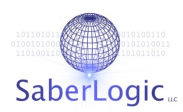

## A P P E N D IX

#### **Color Codes**

The SaberNet® DCS client uses the following colors on the active employee screen to help you to easily identify 'who' is doing 'what' at any given time.

- $\rightarrow$  IDLE = Red
- $\rightarrow$  Production Jobs = Black
- $\rightarrow$  Setup Jobs = Green
- → Indirect Activities, Breaks, & Lunch = Blue

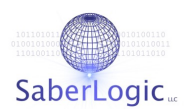

## GNU GENERAL PUBLIC LICENSE

## Version 2, June 1991

Copyright (C) 1989, 1991 Free Software Foundation, Inc. 51 Franklin Street, Fifth Floor, Boston, MA 02110-1301, USA

Everyone is permitted to copy and distribute verbatim copies of this license document, but changing it is not allowed.

#### **[Preamble](http://www.gnu.org/copyleft/gpl.html#TOC2)**

The licenses for most software are designed to take away your freedom to share and change it. By contrast, the GNU General Public License is intended to guarantee your freedom to share and change free software--to make sure the software is free for all its users. This General Public License applies to most of the Free Software Foundation's software and to any other program whose authors commit to using it. (Some other Free Software Foundation software is covered by the GNU Lesser General Public License instead.) You can apply it to your programs, too.

When we speak of free software, we are referring to freedom, not price. Our General Public Licenses are designed to make sure that you have the freedom to distribute copies of free software (and charge for this service if you wish), that you receive source code or can get it if you want it, that you can change the software or use pieces of it in new free programs; and that you know you can do these things.

To protect your rights, we need to make restrictions that forbid anyone to deny you these rights or to ask you to surrender the rights. These restrictions translate to certain responsibilities for you if you distribute copies of the software, or if you modify it.

For example, if you distribute copies of such a program, whether gratis or for a fee, you must give the recipients all the rights that you have. You must make sure that they, too, receive or can get the source code. And you must show them these terms so they know their rights.

We protect your rights with two steps: (1) copyright the software, and (2) offer you this license which gives you legal permission to copy, distribute and/or modify the software.

Also, for each author's protection and ours, we want to make certain that everyone understands that there is no warranty for this free software. If the software is modified by someone else and passed on, we want its recipients to know that what they have is not the original, so that any problems introduced by others will not reflect on the original authors' reputations.

Finally, any free program is threatened constantly by software patents. We wish to avoid the danger that redistributors of a free program will individually obtain patent licenses, in effect making the program proprietary. To prevent this, we have made it clear that any patent must be licensed for everyone's free use or not licensed at all.

The precise terms and conditions for copying, distribution and modification follow.

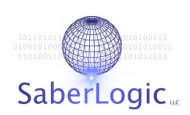

#### **[TERMS AND CONDITIONS FOR COPYING, DISTRIBUTION AND MODIFICATION](http://www.gnu.org/copyleft/gpl.html#TOC3)**

**0.** This License applies to any program or other work which contains a notice placed by the copyright holder saying it may be distributed under the terms of this General Public License. The "Program", below, refers to any such program or work, and a "work based on the Program" means either the Program or any derivative work under copyright law: that is to say, a work containing the Program or a portion of it, either verbatim or with modifications and/or translated into another language. (Hereinafter, translation is included without limitation in the term "modification".) Each licensee is addressed as "you".

Activities other than copying, distribution and modification are not covered by this License; they are outside its scope. The act of running the Program is not restricted, and the output from the Program is covered only if its contents constitute a work based on the Program (independent of having been made by running the Program). Whether that is true depends on what the Program does.

**1.** You may copy and distribute verbatim copies of the Program's source code as you receive it, in any medium, provided that you conspicuously and appropriately publish on each copy an appropriate copyright notice and disclaimer of warranty; keep intact all the notices that refer to this License and to the absence of any warranty; and give any other recipients of the Program a copy of this License along with the Program.

You may charge a fee for the physical act of transferring a copy, and you may at your option offer warranty protection in exchange for a fee.

**2.** You may modify your copy or copies of the Program or any portion of it, thus forming a work based on the Program, and copy and distribute such modifications or work under the terms of Section 1 above, provided that you also meet all of these conditions:

**a)** You must cause the modified files to carry prominent notices stating that you changed the files and the date of any change.

**b)** You must cause any work that you distribute or publish, that in whole or in part contains or is derived from the Program or any part thereof, to be licensed as a whole at no charge to all third parties under the terms of this License.

**c)** If the modified program normally reads commands interactively when run, you must cause it, when started running for such interactive use in the most ordinary way, to print or display an announcement including an appropriate copyright notice and a notice that there is no warranty (or else, saying that you provide a warranty) and that users may redistribute the program under these conditions, and telling the user how to view a copy of this License. (Exception: if the Program itself is interactive but does not normally print such an announcement, your work based on the Program is not required to print an announcement.)

These requirements apply to the modified work as a whole. If identifiable sections of that work are not derived from the Program, and can be reasonably considered independent and separate works in themselves, then this License, and its terms, do not apply to those sections when you distribute them as separate works. But when you distribute the same

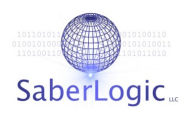

sections as part of a whole which is a work based on the Program, the distribution of the whole must be on the terms of this License, whose permissions for other licensees extend to the entire whole, and thus to each and every part regardless of who wrote it.

Thus, it is not the intent of this section to claim rights or contest your rights to work written entirely by you; rather, the intent is to exercise the right to control the distribution of derivative or collective works based on the Program.

In addition, mere aggregation of another work not based on the Program with the Program (or with a work based on the Program) on a volume of a storage or distribution medium does not bring the other work under the scope of this License.

**3.** You may copy and distribute the Program (or a work based on it, under Section 2) in object code or executable form under the terms of Sections 1 and 2 above provided that you also do one of the following:

**a)** Accompany it with the complete corresponding machine-readable source code, which must be distributed under the terms of Sections 1 and 2 above on a medium customarily used for software interchange; or,

**b)** Accompany it with a written offer, valid for at least three years, to give any third party, for a charge no more than your cost of physically performing source distribution, a complete machine-readable copy of the corresponding source code, to be distributed under the terms of Sections 1 and 2 above on a medium customarily used for software interchange; or,

**c)** Accompany it with the information you received as to the offer to distribute corresponding source code. (This alternative is allowed only for noncommercial distribution and only if you received the program in object code or executable form with such an offer, in accord with Subsection b above.)

The source code for a work means the preferred form of the work for making modifications to it. For an executable work, complete source code means all the source code for all modules it contains, plus any associated interface definition files, plus the scripts used to control compilation and installation of the executable. However, as a special exception, the source code distributed need not include anything that is normally distributed (in either source or binary form) with the major components (compiler, kernel, and so on) of the operating system on which the executable runs, unless that component itself accompanies the executable.

If distribution of executable or object code is made by offering access to copy from a designated place, then offering equivalent access to copy the source code from the same place counts as distribution of the source code, even though third parties are not compelled to copy the source along with the object code.

**4.** You may not copy, modify, sublicense, or distribute the Program except as expressly provided under this License. Any attempt otherwise to copy, modify, sublicense or distribute the Program is void, and will automatically terminate your rights under this License. However, parties who have received copies, or rights, from you under this License will not have their licenses terminated so long as such parties remain in full compliance.

**5.** You are not required to accept this License, since you have not signed it. However, nothing else grants you permission to modify or distribute the Program or its derivative works. These actions are prohibited by law if you do not accept this License. Therefore, by modifying or distributing the Program (or any work based on the Program), you indicate your

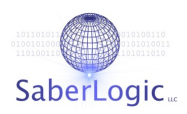

acceptance of this License to do so, and all its terms and conditions for copying, distributing or modifying the Program or works based on it.

**6.** Each time you redistribute the Program (or any work based on the Program), the recipient automatically receives a license from the original licensor to copy, distribute or modify the Program subject to these terms and conditions. You may not impose any further restrictions on the recipients' exercise of the rights granted herein. You are not responsible for enforcing compliance by third parties to this License.

**7.** If, as a consequence of a court judgment or allegation of patent infringement or for any other reason (not limited to patent issues), conditions are imposed on you (whether by court order, agreement or otherwise) that contradict the conditions of this License, they do not excuse you from the conditions of this License. If you cannot distribute so as to satisfy simultaneously your obligations under this License and any other pertinent obligations, then as a consequence you may not distribute the Program at all. For example, if a patent license would not permit royalty-free redistribution of the Program by all those who receive copies directly or indirectly through you, then the only way you could satisfy both it and this License would be to refrain entirely from distribution of the Program.

If any portion of this section is held invalid or unenforceable under any particular circumstance, the balance of the section is intended to apply and the section as a whole is intended to apply in other circumstances.

It is not the purpose of this section to induce you to infringe any patents or other property right claims or to contest validity of any such claims; this section has the sole purpose of protecting the integrity of the free software distribution system, which is implemented by public license practices. Many people have made generous contributions to the wide range of software distributed through that system in reliance on consistent application of that system; it is up to the author/donor to decide if he or she is willing to distribute software through any other system and a licensee cannot impose that choice.

This section is intended to make thoroughly clear what is believed to be a consequence of the rest of this License.

**8.** If the distribution and/or use of the Program is restricted in certain countries either by patents or by copyrighted interfaces, the original copyright holder who places the Program under this License may add an explicit geographical distribution limitation excluding those countries, so that distribution is permitted only in or among countries not thus excluded. In such case, this License incorporates the limitation as if written in the body of this License.

**9.** The Free Software Foundation may publish revised and/or new versions of the General Public License from time to time. Such new versions will be similar in spirit to the present version, but may differ in detail to address new problems or concerns.

Each version is given a distinguishing version number. If the Program specifies a version number of this License which applies to it and "any later version", you have the option of following the terms and conditions either of that version or of any later version published by the Free Software Foundation. If the Program does not specify a version number of this License, you may choose any version ever published by the Free Software Foundation.

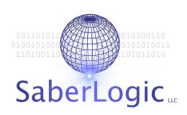

**10.** If you wish to incorporate parts of the Program into other free programs whose distribution conditions are different, write to the author to ask for permission. For software which is copyrighted by the Free Software Foundation, write to the Free Software Foundation; we sometimes make exceptions for this. Our decision will be guided by the two goals of preserving the free status of all derivatives of our free software and of promoting the sharing and reuse of software generally.

## **NO WARRANTY**

**11.** BECAUSE THE PROGRAM IS LICENSED FREE OF CHARGE, THERE IS NO WARRANTY FOR THE PROGRAM, TO THE EXTENT PERMITTED BY APPLICABLE LAW. EXCEPT WHEN OTHERWISE STATED IN WRITING THE COPYRIGHT HOLDERS AND/OR OTHER PARTIES PROVIDE THE PROGRAM "AS IS" WITHOUT WARRANTY OF ANY KIND, EITHER EXPRESSED OR IMPLIED, INCLUDING, BUT NOT LIMITED TO, THE IMPLIED WARRANTIES OF MERCHANTABILITY AND FITNESS FOR A PARTICULAR PURPOSE. THE ENTIRE RISK AS TO THE QUALITY AND PERFORMANCE OF THE PROGRAM IS WITH YOU. SHOULD THE PROGRAM PROVE DEFECTIVE, YOU ASSUME THE COST OF ALL NECESSARY SERVICING, REPAIR OR CORRECTION.

**12.** IN NO EVENT UNLESS REQUIRED BY APPLICABLE LAW OR AGREED TO IN WRITING WILL ANY COPYRIGHT HOLDER, OR ANY OTHER PARTY WHO MAY MODIFY AND/OR REDISTRIBUTE THE PROGRAM AS PERMITTED ABOVE, BE LIABLE TO YOU FOR DAMAGES, INCLUDING ANY GENERAL, SPECIAL, INCIDENTAL OR CONSEQUENTIAL DAMAGES ARISING OUT OF THE USE OR INABILITY TO USE THE PROGRAM (INCLUDING BUT NOT LIMITED TO LOSS OF DATA OR DATA BEING RENDERED INACCURATE OR LOSSES SUSTAINED BY YOU OR THIRD PARTIES OR A FAILURE OF THE PROGRAM TO OPERATE WITH ANY OTHER PROGRAMS), EVEN IF SUCH HOLDER OR OTHER PARTY HAS BEEN ADVISED OF THE POSSIBILITY OF SUCH DAMAGES.

#### **END OF TERMS AND CONDITIONS**

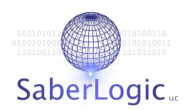

## **SUPPORT**

For technical support, customizations and other information, please contact:

## **SaberLogic LLC**

661 Weber Drive, Suite B

Wadsworth, OH 44281

Tel: 330.335.6442

Fax: 330.336.8559

[www.saberlogic.com](http://www.saberlogic.com/)